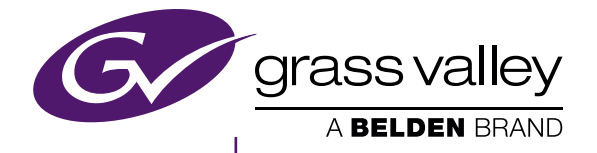

# **EDIUS** EDIT ANYTHING

This manual describes the new features and modifications on Version 8.3.

- For features not mentioned in this manual, see the latest "EDIUS Workgroup 8 Topic Library". • Note that the latest "EDIUS Workgroup 8 Topic Library" does not include the new features and
- modifications of Version 8.2 and later.

# EDIUS Workgroup 8 (Version 8.3)

New Features

www.grassvalley.com

F2541611163 November 2016

### <span id="page-1-0"></span> **Notice to Reader**

- It is prohibited to copy a part or all of this product without prior permission.
- The contents or specifications of this product may be changed without prior notice.
- We have prepared the contents of this product to the best of our ability; however if you have any questions about the contents, or if there are any errors or missing items, please contact Grass Valley.
- f However we do not take any responsibility for malfunctions arising from use, irrespective of the points outlined in the preceding paragraph.
- f Irrespective of whether it was due to a usage error, Grass Valley takes no responsibility for extraordinary, incidental or derivative claims, including those for lost earnings generated by the application of this product.
- f It is prohibited to analyze, reverse engineer, decompile, or disassemble any of the items included with this product, including the software, hardware, and manuals.
- · Grass Valley, GV STRATUS, K2, Aurora, Summit, Infinity, and EDIUS are either registered trademarks or trademarks of Grass Valley USA, LLC in the United States and/or other countries.
- f Microsoft, Windows, and Internet Explorer are trademarks or registered trademarks of Microsoft Corporation in the United States and other countries.
- f Intel, Xeon, and Core Duo are trademarks or registered trademarks of Intel Corporation or its subsidiaries in the United States and other countries.
- QuickTime and QuickTime logo are trademarks used under licenses. QuickTime is a trademark registered in the United States and other countries.
- Final Cut Pro, Macintosh, and Apple ProRes are trademarks of Apple Inc., registered in the U.S. and other countries.
- Adobe, Adobe logo, Adobe Reader, Photoshop, Adobe PDF and Adobe PDF logo, After Effects, Flash and Flash logo, and Adobe Flash Player are trademarks of Adobe Systems Incorporated.
- f Manufactured under license from Dolby Laboratories. Dolby and the double-D symbol are trademarks or Dolby Laboratories. Unpublished work. Copyright 2003-2012 Dolby Laboratories, Inc. and Dolby Laboratories Licensing Corporation. All right reserved.
- HDV is a trademark of Sony Corporation and JVC KENWOOD Corporation.
- XDCAM, XDCAM EX, XAVC, XAVC S, and SxS are trademarks of Sony Corporation.
- GF is a trademark of Toshiba Corporation.
- f HDMI, HDMI logo, and High-Definition Multimedia Interface are trademarks or registered trademarks of HDMI Licensing, LLC.
- P2, AVCCAM, AVC-Intra, and AVC-Ultra are trademarks of Panasonic Corporation.
- AVCHD is a trademark of Panasonic Corporation and Sony Corporation.
- EOS is a trademark of Canon Inc.
- Blu-ray is a trademark of Blu-ray Disc Association.
- SD card is a trademark of SD Association.
- f Google Chrome, YouTube, and YouTube logo are trademarks or registered trademarks of Google Inc.
- Vimeo is a trademark or registered trademark of Vimeo, LLC.
- f The trademark, service mark, product name logo, and product name of RED are trademarks or registered trademarks of Red.com, Inc. in the United States and other countries.
- Avid, Pro Tools, Media Composer, Avid DNxHD, and Avid DNxHR are trademarks or registered trademarks of Avid Technology, Inc. or its subsidiaries in the United States.
- AMD is a trademark of Advanced Micro Devices, Inc.
- Firefox is a trademark or registered trademark of Mozilla Foundation in the U.S. and other countries.
- **GoPro is a trademark or registered trademark of GoPro, Inc. in the U.S. and other countries.**
- f Other product names or related brand names are trademarks or registered trademarks of their respective companies.

#### **Manual Explanation**

- f If there are any variations between the explanation in this manual and the actual application method, priority is given to the actual application method.
- The images used in this manual are prototypes and they may be different from the screens of the actual product.
- This manual is written for people who have a basic knowledge of how to use a computer. If there are no special instructions, perform the same operation as a normal computer operation.
- $\bullet$  In this manual, EDIUS Workgroup, EDIUS Pro, and EDIUS series are called "EDIUS".
- In this manual, Microsoft® Windows® operating system products are called as follows.
- Microsoft® Windows® 7 operating system: Windows 7 (collective term for Ultimate, Enterprise, Professional, Home Premium, and Home Basic)
- g Microsoft® Windows® 8 operating system: Windows 8 (collective term for Enterprise, Pro, and Core Edition)
- g Microsoft® Windows® 8.1 operating system: Windows 8.1 (collective term for Enterprise, Pro, and Core Edition)
- g Microsoft® Windows® 10 operating system: Windows 10 (collective term for Enterprise, Education, Pro, and Home)
- The signs and definitions in this manual are as follows.

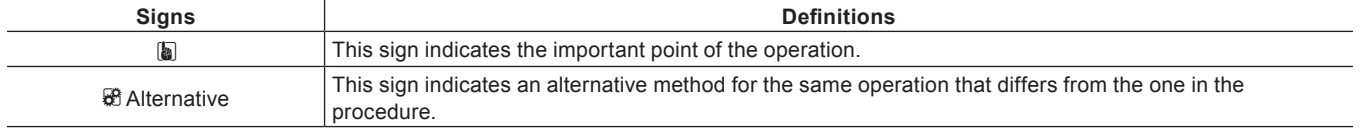

<span id="page-2-0"></span>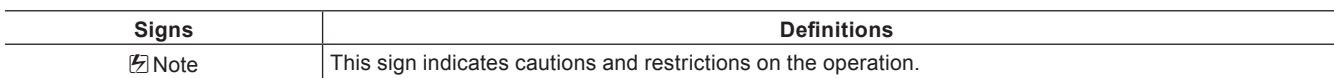

### **DANGER**

#### **Health Precautions**

In rare cases, flashing lights or stimulation from the bright light of a computer display or TV monitor may trigger temporary epileptic seizures or loss of consciousness. It is believed that even individuals whom have never experienced such symptoms may be susceptible. If you or close relatives have experienced any of these symptoms, consult a doctor before using this product.

If you edit 3D video more than an hour continuously, take a rest of 10 to 15 minutes per hour. If you feel tired or uncomfortable, stop using the product.

#### **Copyright**

Do not use captured image/sound data created by other ones without authorization of the right holder regardless of whether it is moving or still image, except for personal fun. Also, duplication of such data is sometimes limited even for personal hobby. Please notice that we are exempted from responsibility for the use of captured data.

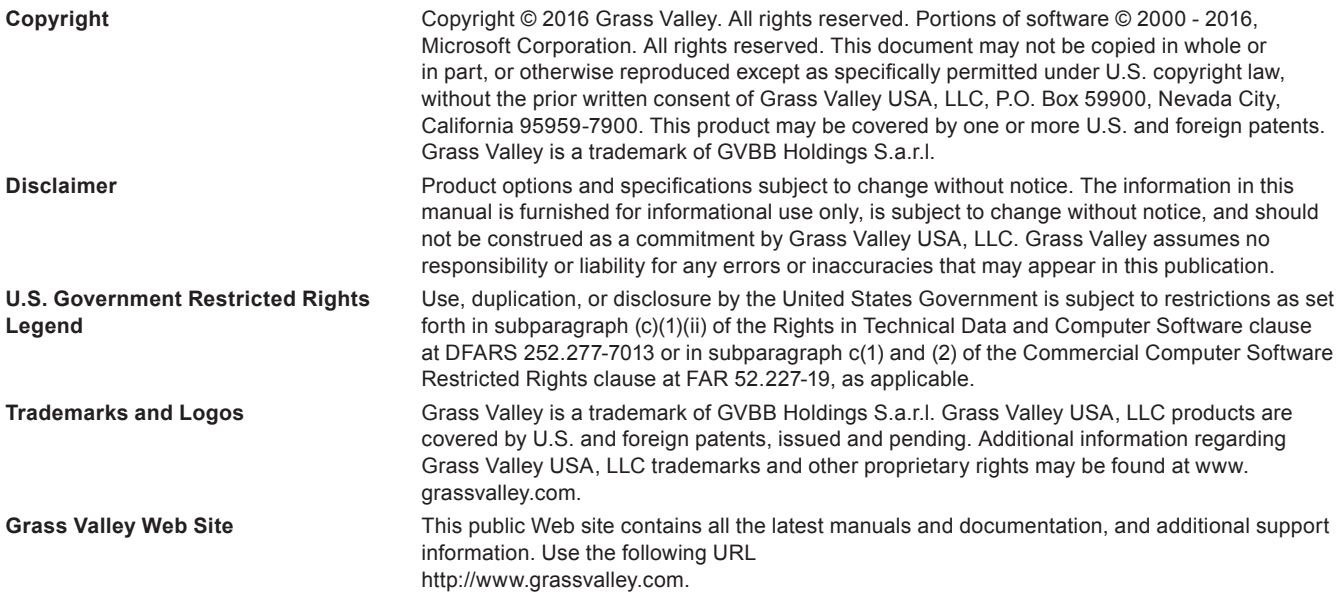

# **Contents**

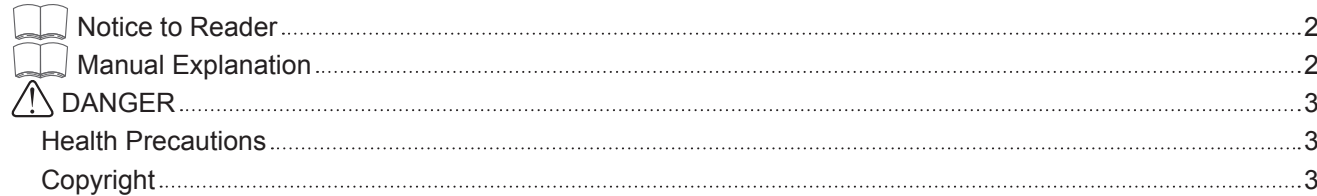

## **Chapter 1 [Version 8.3](#page-4-0)**

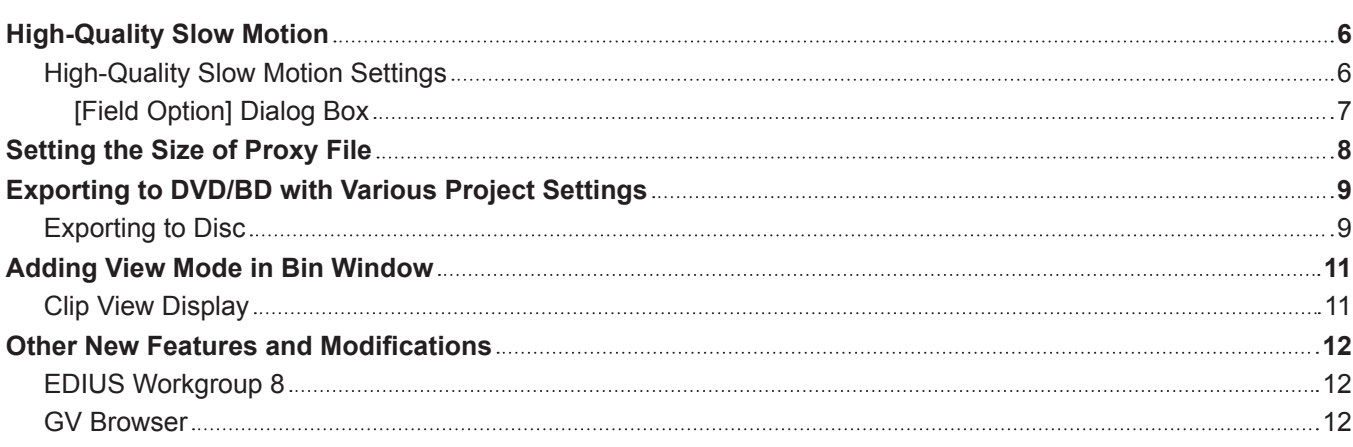

### **Chapter 2 [Appendix](#page-12-0)**

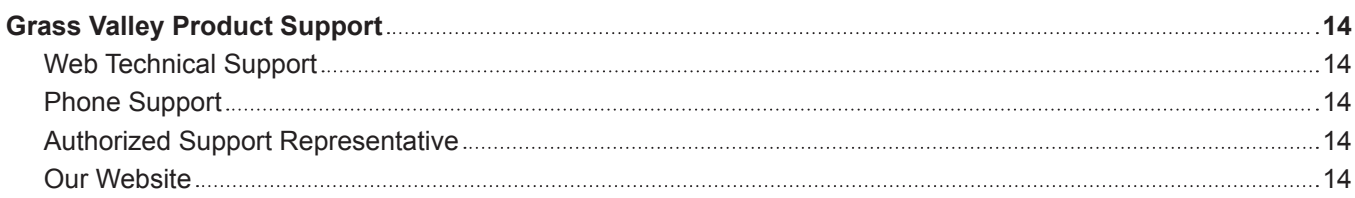

# <span id="page-4-0"></span>**Chapter 1 Version 8.3**

This chapter explains the new features and modifications implemented on EDIUS (Version 8.3).

# <span id="page-5-0"></span>**High-Quality Slow Motion**

By applying optical flow, an image interpolation technique, the video can be converted into a slow motion video with higher quality and smoother motion when the clip playback speed has been decreased due to setting change in [Speed] of [Time Effect].

#### $\blacksquare$  Optical flow

Optical flow is a technique to generate new images to interpolate between images, by analyzing subtle motion between images and estimating spatially smooth motion. It enables to realize high-quality slow motion and smooth frame conversion.

#### 3 **Note**

- For video like the following, high-quality slow motion effects may not be fully obtained.
	- Video with extremely high speed and long distance movement
	- Video in which subjects cross each other

After applying high-quality slow motion, play back the video to check if the subject is mixed with the background or the images are distorted.

## **High-Quality Slow Motion Settings**

#### **1) Right-click a clip on the timeline, and click [Time Effect]** → **[Speed].**

• The [Speed] dialog box appears.

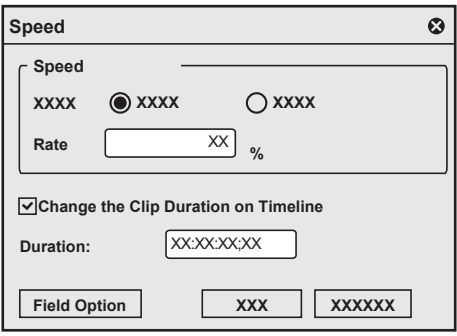

#### **2) Set each item.**

- To decrease the playback speed, change [Rate] in [Speed] to lower than 100%.
- Check [Change the Clip Duration on Timeline] to change the duration of clips on the timeline according to the speed (value of [Rate]) of the clip.

#### **3) Click [Field Option].**

• The [Field Option] dialog box appears. **"[Field Option] Dialog Box" (**w **page 7)**

#### **4) Select [Optical flow] in [Interpolation Method].**

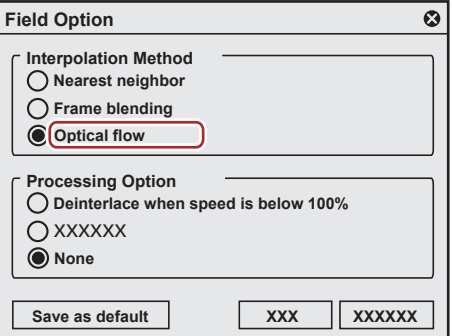

 $\lceil 2y \rceil$ 

f If [Optical flow] has been selected for [Interpolation Method], selecting [None] for [Processing Option] will make the playback smoother.

### <span id="page-6-0"></span>**5) Click [OK].**

#### **6) Click [OK].**

• An orange line is displayed on a clip whose speed has been changed.

#### $\left[\begin{smallmatrix} 1\\ 1\end{smallmatrix}\right]$

- f [Optical flow] can also be used for progressive/interlace (P/I) conversion or frame rate conversion.
- If a progressive source is placed on an interlace timeline with the same frame rate (for example, 29.97p source is placed on the 59.94i timeline), the video can be played back smoothly due to P/I conversion in [Optical flow].

#### **[Field Option] Dialog Box**

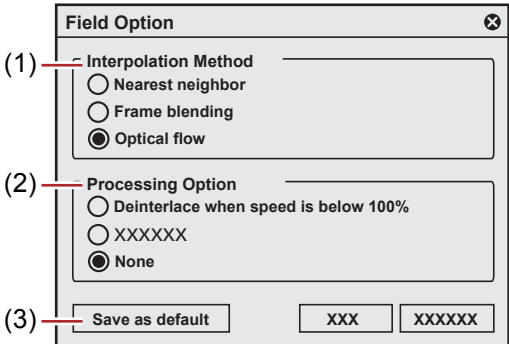

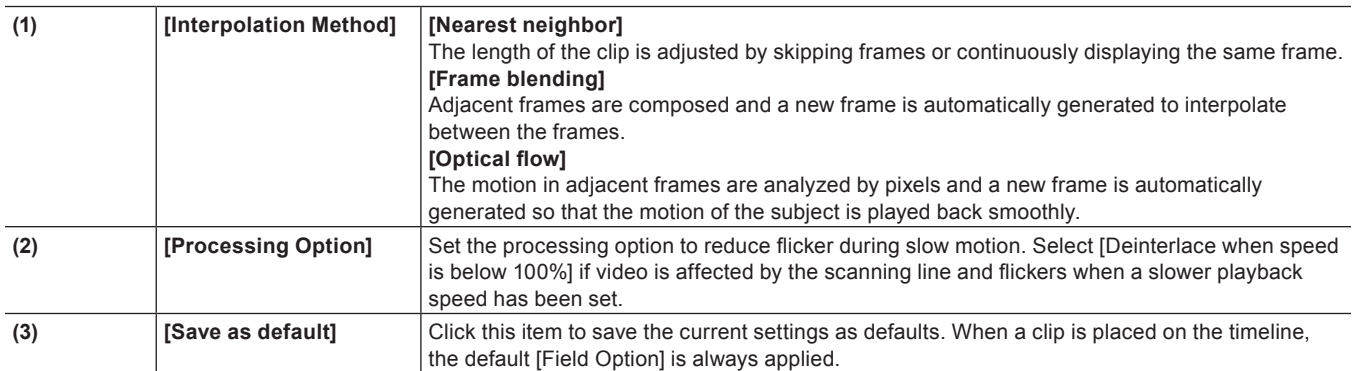

# <span id="page-7-0"></span>**Setting the Size of Proxy File**

You can select the size of the proxy file that is created when proxy is edited.

#### **1) Click [Settings] on the menu bar, and click [System Settings].**

#### **2) Click the [Application] tree, and click [Proxy].**

• The [Proxy] screen appears.

#### **3) Select the proxy size in [Proxy Size].**

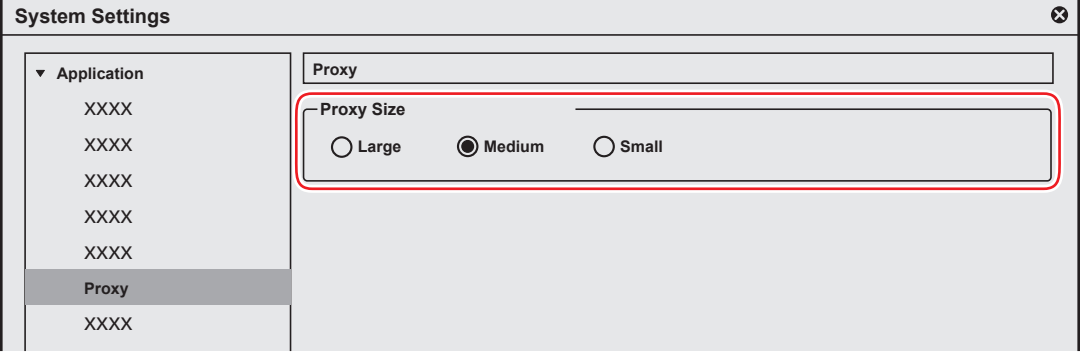

- Three types of proxy size ([Large], [Medium], and [Small]) are available. The size for each type is as follows.
	- $-$  [Large]: 1920x1080
	- $-$  [Medium]: 960x540
	- $-$  [Small]: 352x240
- The default proxy size is [Medium].
- Proxy files created in Version 8.22 or older will be loaded as [Small].

#### 3 **Note**

- Proxy file can be created only once. It cannot be re-created with different setting.
- f If the setting has been changed while creating the proxy file, the changed setting will be applied at the time, and the creation of the file will be continued.

# <span id="page-8-0"></span>**Exporting to DVD/BD with Various Project Settings**

Regardless of the details of the project settings, you can start up Disc Burner and write the project to DVD or BD. Even projects in progressive formats (such as 60p) that were not supported can now be written to DVD/BD by changing the export format on Disc Burner.

#### 3 **Note**

• If format conversion is performed at export, the image quality will be affected.

## **Exporting to Disc**

**1) Click [Export] on the Recorder.**

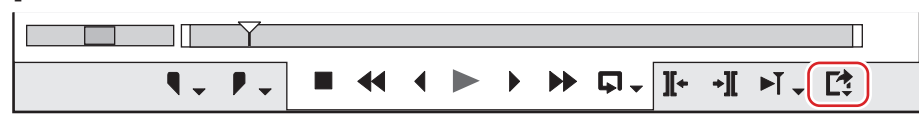

#### **2) Click [Burn to disc].**

• Disc Burner starts up.

**3) Click the [Basic] tab, and set the disc type to export to, the format, and other items.**

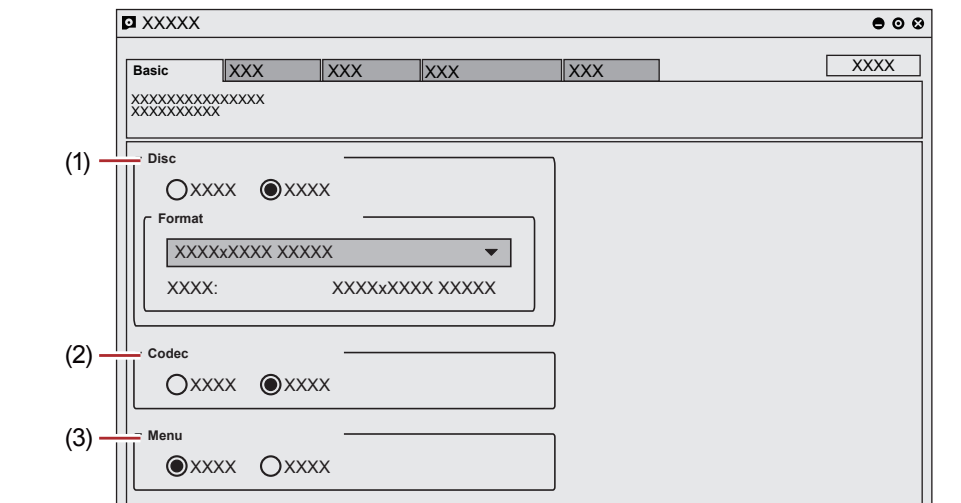

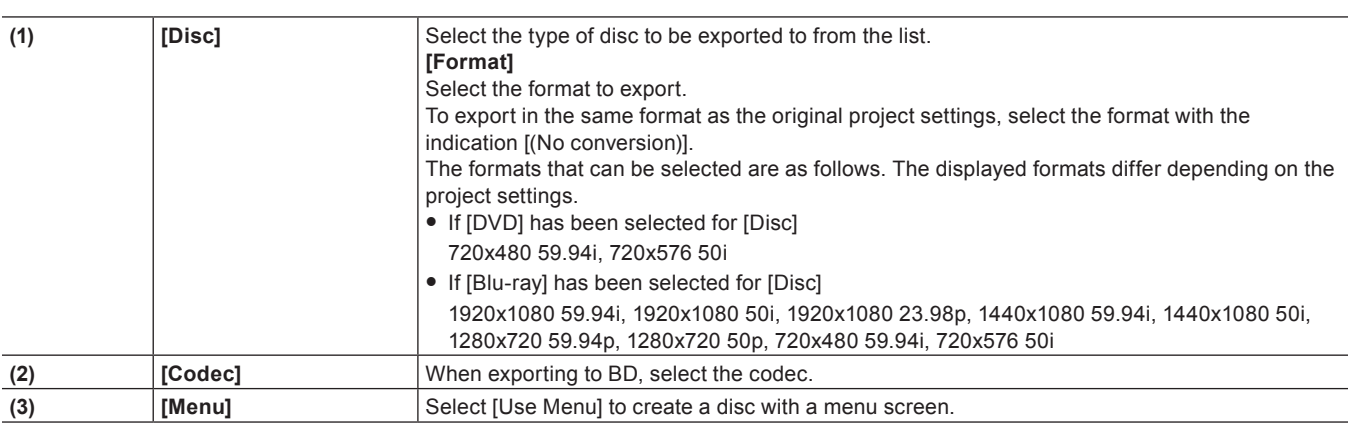

#### 3 **Note**

f If the project setting is the NTSC standard such as 59.94i, the export format for the PAL standard such as 50i cannot be selected. Likewise, if the project setting is the PAL standard, the export format for the NTSC standard cannot be selected.

## **4) Select each item in the other tabs and click [Create Disc] in the [Write] tab.**

 $\bullet$  Writing to disc will start.

• When you perform format conversion at export, in the confirmation dialog box that appears, click [Yes].

## <span id="page-10-0"></span>**Adding View Mode in Bin Window**

[Thumbnail] is added as a view mode for clip views of the bin window.

f [Thumbnail] has the same view as that of the previous [Tile]. The view of [Tile] has been renewed.

## **Clip View Display**

**1) Click [View] in the bin.**

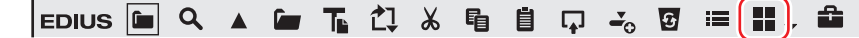

• Each click changes the display.

- g **: [Clip]**
- g **: [Thumbnail]**
- 圖: [Tile]
- **E**: [Detail]
- $\equiv$ : [Icon]

#### **Example:**

If [Tile] has been selected

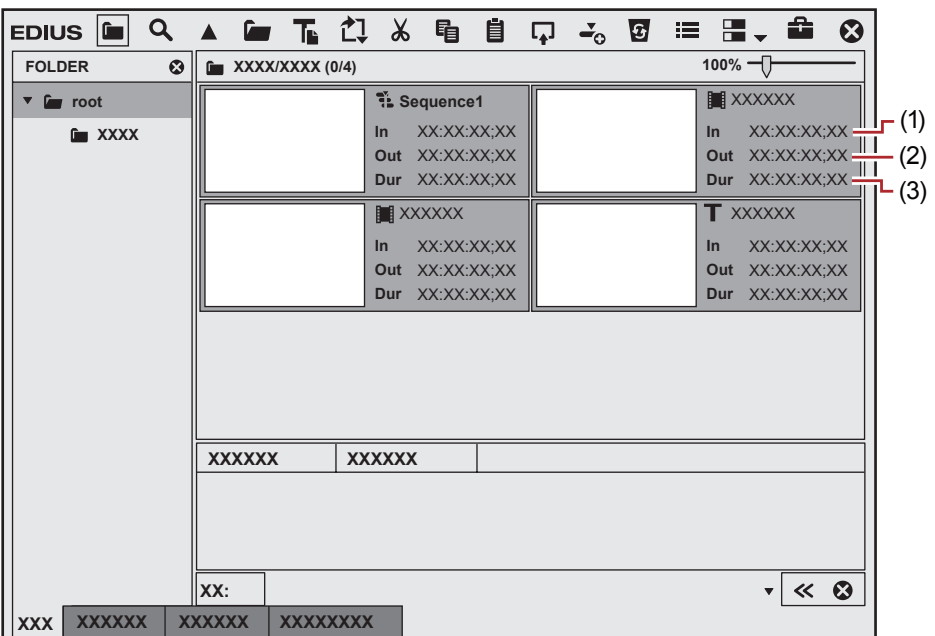

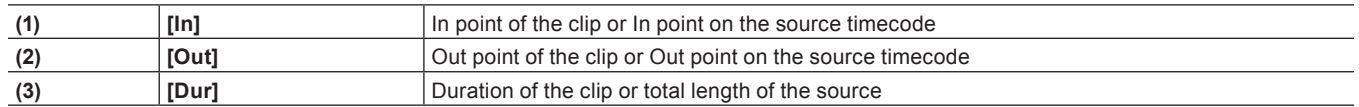

## <span id="page-11-0"></span>**Other New Features and Modifications**

This section explains other new features and modifications implemented on EDIUS (Version 8.3).

## **EDIUS Workgroup 8**

- Added color space in primary color correction FUJIFILM - F-Log
- Supporting 64-channel audio
- Extended MXF DNxHD import/export 1920x1080, 60p/59.94p/50p, 10‑bit/8‑bit
- Improved user interface

## **GV Browser**

- Displaying the history of the import destination in [Import To]
- Improved design in the property pane/setting dialog box
- Added snap shot button that enables to save still images
- Added shortcuts in [Favorite Folder] [Desktop], [Pictures], [Videos]
- Extended area for onscreen display

# <span id="page-12-0"></span>**Chapter 2 Appendix**

This chapter explains support and other information.

## <span id="page-13-0"></span>**Grass Valley Product Support**

For technical assistance, to check on the status of a question, or to report a new issue, contact Grass Valley Product Support via e-mail, the Web, or by phone or fax.

## **Web Technical Support**

To access support information on the Web, visit the product support Web page on the Grass Valley Web site. You can download software or find solutions to problems by searching our Frequently Asked Questions (FAQ) database.

#### World Wide Web:

http://www.grassvalley.com/support/

#### ■ Contact Customer Support

http://www.grassvalley.com/support/contact

\* Please select "Support for Professional Products" tab.

## **Phone Support**

Use the following information to contact product support by phone during business hours. After hours phone support is available for warranty and contract customers.

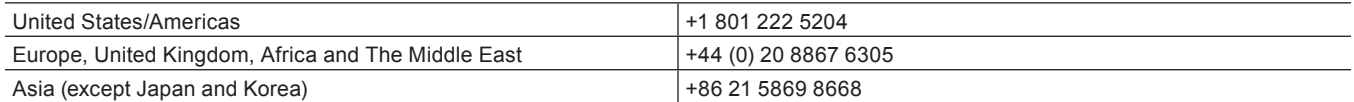

## **Authorized Support Representative**

To locate the support representative for your country, visit the following Product Support Web page on the Grass Valley Web site.

• http://www.grassvalley.com/support/

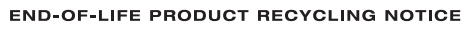

Grass Valley's innovation and excellence in product design also extends to the programs we've established to manage the recycling of our products. Grass Valley has developed a comprehensive end-of-life product take back program for recycle or disposal of end-of-life products. Our program meets the requirements of the European Union's<br>WEEE Directive, the United States Environmental Protection Agency, and U.S. state and local agencies. Grass Valley's end-of-life product take back program assures proper disposal by use of Best Available Technology.<br>This program accepts any Grass Valley branded equipment. Upon request, a Certificate of Recycling or a Certi

Grass Valley will be responsible for all costs associated with recycling and disposal, including freight. How you are responsible for the removal of the equipment from your facility and packing the equipment to make it<br>ready for pickup.

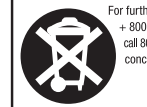

For further information on the Grass Valley product take back system please contact Grass Valley at  $+800$  80 80 20 20 cor +33 1 48 25 20 20 from most other countries. In the U.S. and Americas please call 800 547-2649 or

## **Our Website**

The latest information of our products including this product are released on the Grass Valley website. Visit our website to download the latest drivers, utilities, applications, product manuals (online or PDF) or to see FAQs, for your better editing environment.

- http://www.grassvalley.com/
- http://www.ediusworld.com/

EDIUS Workgroup 8 (Version 8.3) New Features November 16, 2016 Copyright © 2016 Grass Valley. All rights reserved.